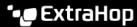

## Reset the local datastore and remove all device metrics from the ExtraHop system

Published: 2024-04-01

In certain circumstances, such as moving a sensor from one network to another, you might need to clear the metrics in the local and extended datastores. Resetting the local datastore removes all metrics, baselines, trend analyses, and discovered devices—and affects any customizations on your ExtraHop system.

## Before you begin

Familiarize yourself with ExtraHop database concepts.

Customizations are changes that were made to the default settings on the system, such as triggers, dashboards, alerts, and custom metrics. These settings are stored in a file on the system, and this file is also deleted when the datastore is reset. Most customizations are applied to devices, which are identified by an ID on the system. When the local datastore is reset, those IDs might change and any device-based assignments must be re-assigned to the devices by their new IDs. The reset procedure includes an option to save and restore your customizations.

If your device IDs are stored on the extended datastore, and that datastore is disconnected when the local datastore is reset and then later reconnected, those device IDs are restored to the local datastore and you do not need to reassign your restored customizations.

Configured alerts are retained on the system, but they are disabled and must be enabled and reapplied to the correct network, device, or device group. System settings and user accounts are unaffected.

Warning: This procedure deletes device IDs and device metrics from the ExtraHop system.

- 1. Log in to the Administration settings on the ExtraHop system through https://extrahop-hostname-or-IP-address>/admin.
- 2. In the System Configuration section, click **Datastore and Customizations**.
- 3. Disconnect your extended datastore by completing the following steps:
  - a) In the Extended Datastore Settings section, click **Configure Extended Datastore**.
  - b) Click the name of the mount that contains the datastore you want to disconnect.
  - c) In the row of that datastore, click **Disconnect Extended Datastore**.
  - d) Type YES to confirm and then click **OK**.
- 4. Navigate back to the Datastore and Customizations page.
- 5. In the Local Datastore Settings section, click **Reset Datastore**.
- 6. On the Reset Datastore page, specify whether to save customizations before you reset the datastore.
  - To retain the current customizations after the datastore is reset, select the Save Customizations checkbox.
  - To delete the current customizations after the datastore is reset, clear the Save Customizations checkbox.
- 7. Type YES in the confirmation text box.
- 8. Click Reset Datastore.

If you opted to save your customizations, a prompt appears with a detailed list after about one minute. Click **OK** to restore the saved customizations.